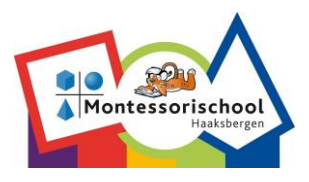

## **Thuis leren- en werken op Montessorischool Haaksbergen**

*Door op het linkje in de tekst te klikken kom je op een filmpje met uitleg op internet.*

De gegevens voor het inlogaccount van je kind(eren), ontvang je via de mail van de leerkracht. Hieronder de handleiding om aan de slag te kunnen met Office 365 in je eigen browser.

## **Aan de slag met Office 365**

## **Aanmelden bij Office Online**

[Video Aan de slag met Office 365 in je](https://www.microsoft.com/nl-nl/videoplayer/embed/RE2Qr8u?pid=ocpVideo0-innerdiv-oneplayer&postJsllMsg=true&maskLevel=20&market=nl-nl) browser

1. Ga naar http://www.office.com en selecteer Aanmelden in de rechterbovenhoek om je aan te melden met het Office 365 schoolaccount van je kind.

2. Er zijn momenteel lichtgewicht versies van de Office-apps beschikbaar. Klik op een app-pictogram om de app in je browser te gebruiken.

En als je nog niet de bureaublad versies van de Office-apps hebt geïnstalleerd, selecteer je Office installeren in de rechterbovenhoek van het venster.

Succes!